## **Procedura Installazione applicazione DAZN (SMART TV)**

È possibile installare l'applicazione DAZN direttamente dallo store "TV Store", seguendo le semplici istruzioni riportate qui:

- 1) Assicurarsi che lo SMART TV sia collegato al router (via cavo LAN o via WIFI)
- 2) Accedere alla HOME page tramite apposito tasto dedicato del telecomando e/o alla lista applicazioni (con il tasto APP del telecomando)

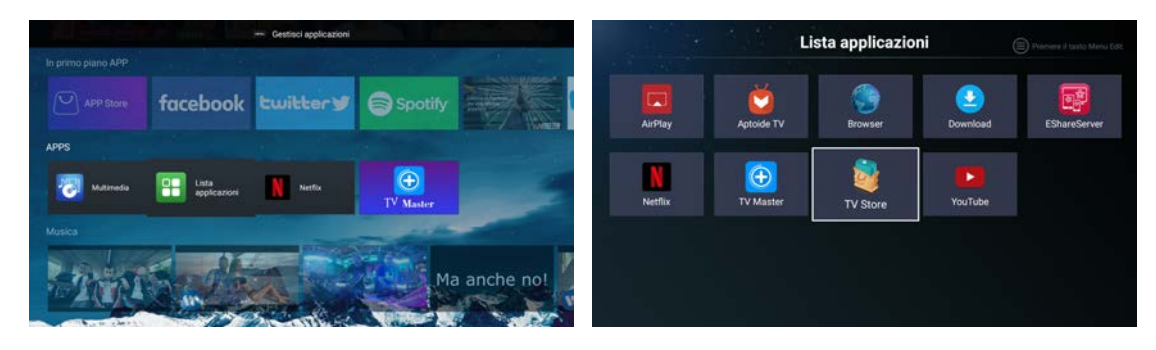

- 3) Selezionare l'icona "TV Store" e premere ENTER/OK per accedere allo store di applicazioni.
- 4) Rispondere CONSENTI per accedere al catalogo applicazioni e con la freccia SU selezionare l'icona a forma di LENTE per la ricerca e premere ENTER/OK nuovamente.

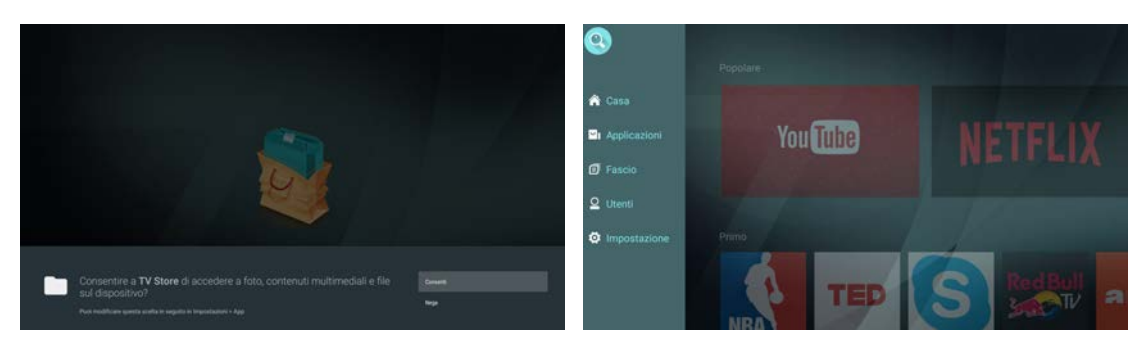

- 5) Inserire nella barra di ricerca il nome DAZN (tramite tastiera), selezionare Succ. e premere nuovamente ENTER/OK
- 6) L'icona dell'applicazione DAZN verrà visualizzata a schermo

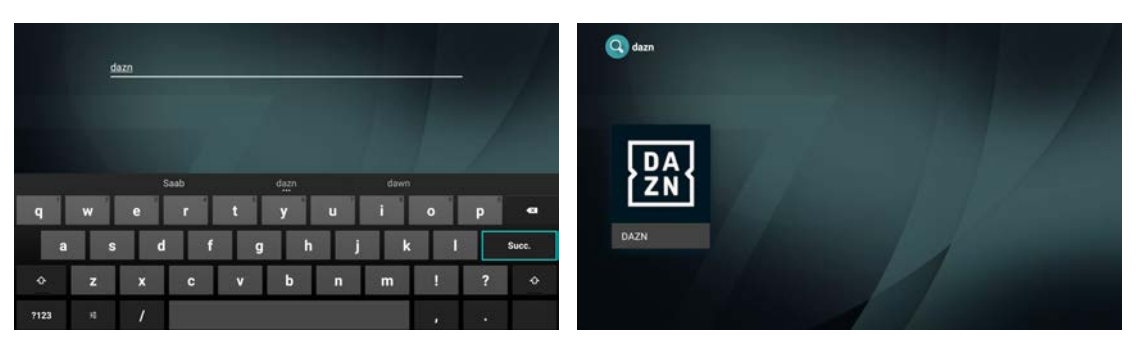

7) Premendo ENTER/OK lo SMART TV presenterà la pagina per il download e successiva installazione automatica dell'applicazione. Al termine dell'operazione, è possibile avviare l'applicazione DAZN

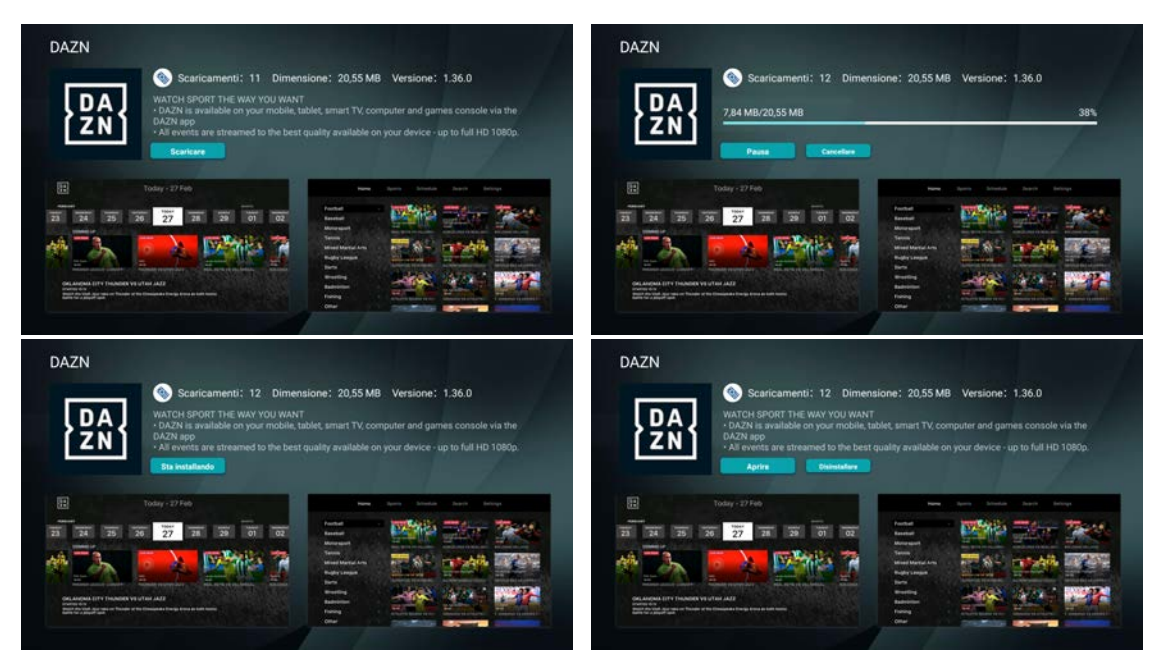

8) L'applicazione DAZN si avvierà e proporrà la schermata di login

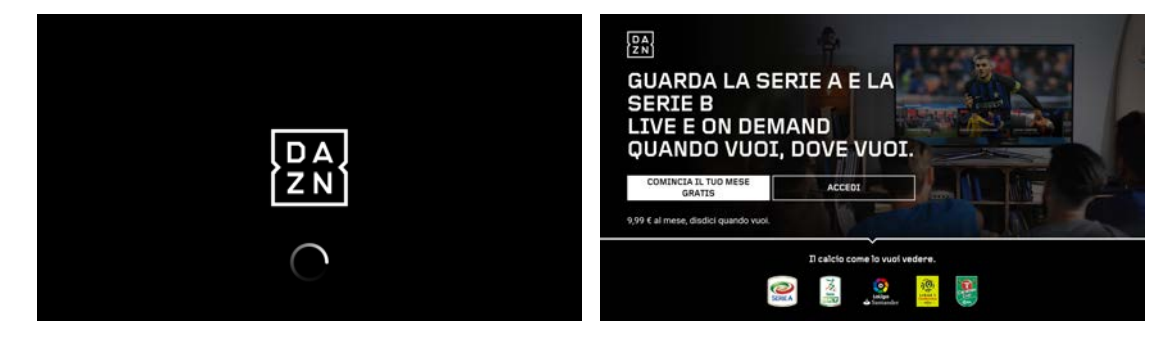

9) Una volta installata, l'applicazione DAZN sarà accessibile tramite icona su HOME page del TV (chiamata diretta tramite tasto HOME) o nella lista delle applicazioni (chiamata diretta con tasto APP)

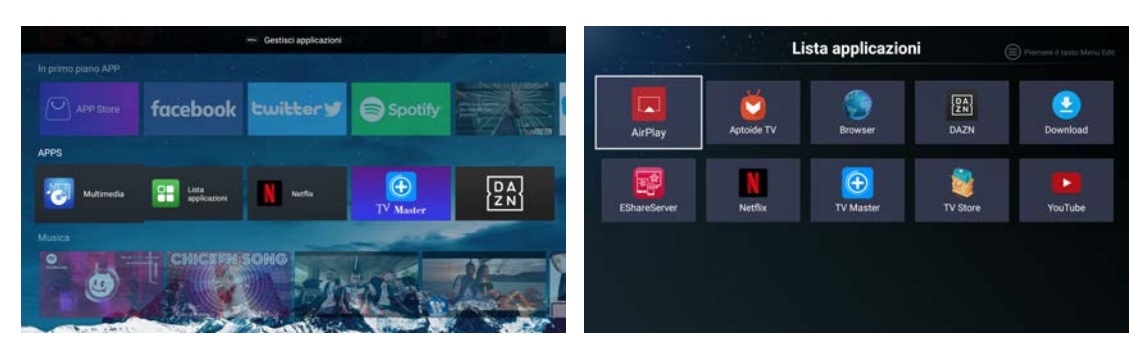